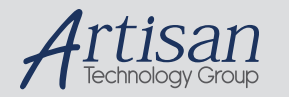

# Artisan Technology Group is your source for quality new and certified-used/pre-owned equipment

#### • FAST SHIPPING AND DELIVERY

- TENS OF THOUSANDS OF IN-STOCK ITEMS
- EQUIPMENT DEMOS
- HUNDREDS OF MANUFACTURERS SUPPORTED
- LEASING/MONTHLY RENTALS
- ITAR CERTIFIED SECURE ASSET SOLUTIONS

#### SERVICE CENTER REPAIRS

Experienced engineers and technicians on staff at our full-service, in-house repair center

#### WE BUY USED EQUIPMENT

Sell your excess, underutilized, and idle used equipment We also offer credit for buy-backs and trade-ins *www.artisantg.com/WeBuyEquipment*

#### *Instra View* " REMOTE INSPECTION

Remotely inspect equipment before purchasing with our interactive website at *www.instraview.com*

#### LOOKING FOR MORE INFORMATION?

Visit us on the web at *www.artisantg.com* for more information on price quotations, drivers, technical specifications, manuals, and documentation

# 9450

Industrial PC/AT™ Computer System

2001 XYCOM, INC. Printed in the United States of America

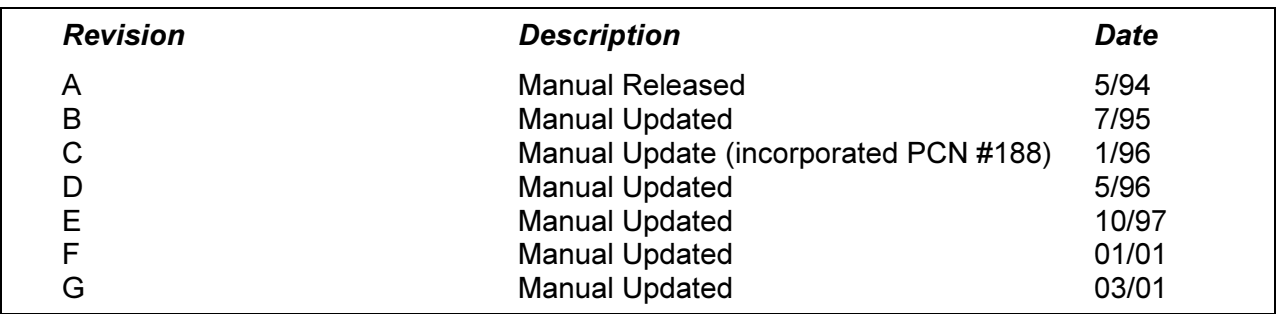

Xycom Automation Part Number 99446-001(G)

#### Trademark Information

Brand or product names are registered trademarks of their respective owners. Windows is a registered trademark of Microsoft Corp. in the United States and other countries.

#### Copyright Information

This document is copyrighted by Xycom Incorporated (Xycom) and shall not be reproduced or copied without expressed written authorization from Xycom.

The information contained within this document is subject to change without notice.

#### United States FCC Part 15, Subpart B, Class A EMI Compliance Statement:

NOTE: This equipment has been tested and found to comply with the limits for a Class A digital device, pursuant to part 15 of the FCC Rules. These limits are designed to provide reasonable protection against harmful interference when the equipment is operated in a commercial environment. This equipment generates, uses, and can radiate radio frequency energy and, if not installed and used in accordance with the instruction manual, may cause harmful interference to radio communications. Operation of this equipment in a residential area is likely to cause harmful interference in which case the user will be required to correct the interference at his own expense.

#### For European Users: WARNING

This is a Class A product. In a domestic environment this product may cause radio interference in which case the user may be required to take adequate measures.

#### INSTALLATION: Electromagnetic Compatibility WARNING

The connection of non-shielded equipment interface cables to this equipment will invalidate FCC EMI and European Union EMC compliance and may result in electromagnetic interference and/or susceptibility levels that are in violation of regulations which apply to the legal operation of this device. It is the responsibility of the system integrator and/or user to apply the following directions that relate to installation and configuration:

- 1. All interface cables must include shielded cables. Braid/foil type shields are recommended. Communication cable connectors must be metal, ideally zinc die-cast backshell types, and provide 360 degree protection about the interface wires. The cable shield braid must be terminated directly to the metal connector shell, ground drain wires alone are not adequate.
- 2. For systems other than Pentium II logic board (AHIP6+): In those cases where an external mouse is used, the snap-on ferrite bead provided (P/N 116046) must be installed on the mouse cable at the host end in order to comply with relevant EMI regulations.
- 3. Protective measures for power and interface cables as described within this manual must be applied. Do not leave cables connected to unused interfaces or disconnected at one end. Changes or modifications to this device not expressly approved by the manufacturer could void the user's authority to operate the equipment.

EMC compliance is, in part, a function of PCB design. Third party add-on AT/XT peripheral PCB assemblies installed within this apparatus may void EMC compliance. FCC/CE compliant PCB assemblies should always be used where possible. XYCOM AUTOMATION can accept no responsibility for the EMC performance of this apparatus after system integrator/user installation of PCB assemblies not manufactured and/or expressly tested and approved for compliance by XYCOM AUTOMATION. It is the responsibility of the system integrator/user to ensure that installation and operation of such devices does not void EMC compliance.

# **Table of Contents**

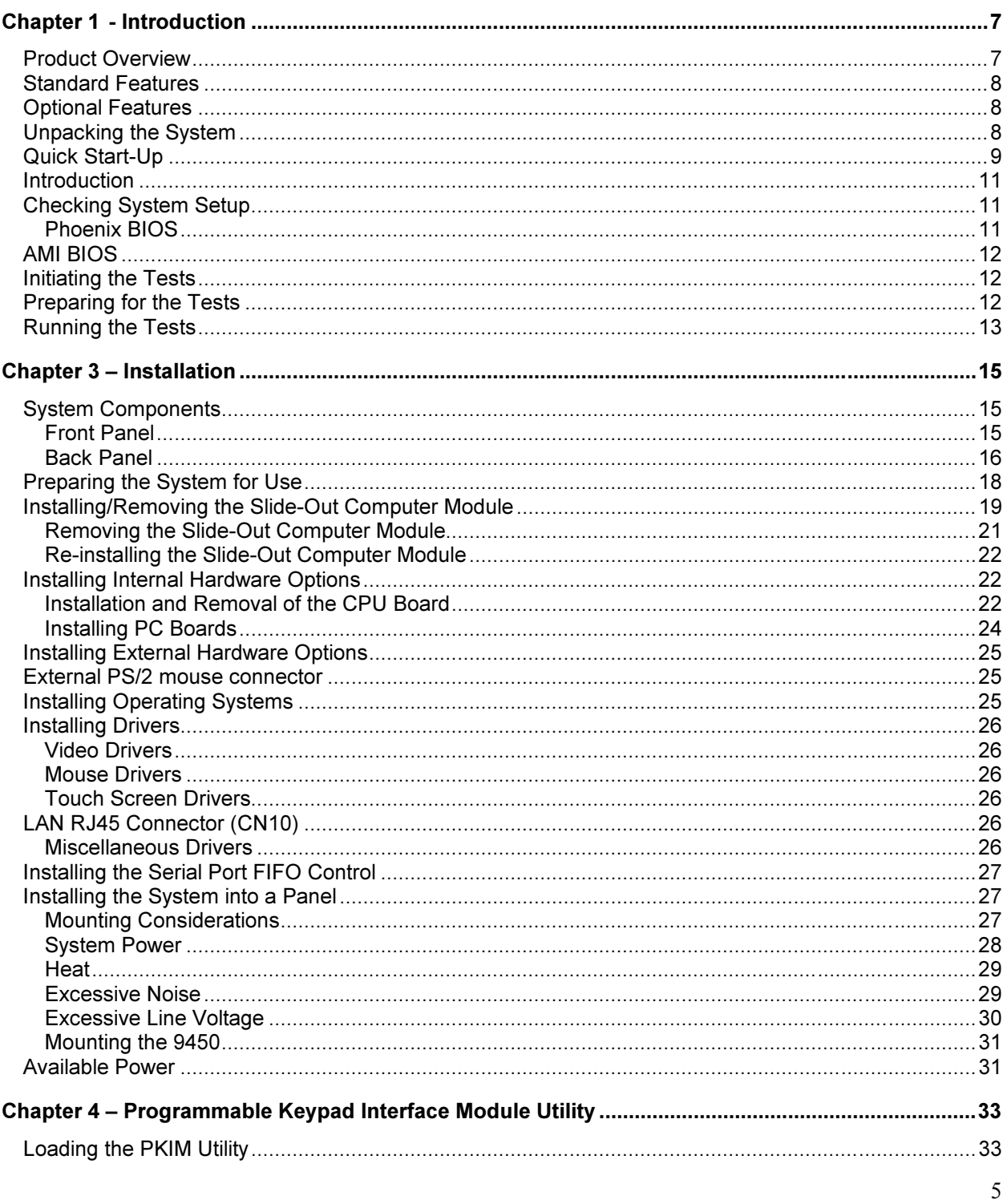

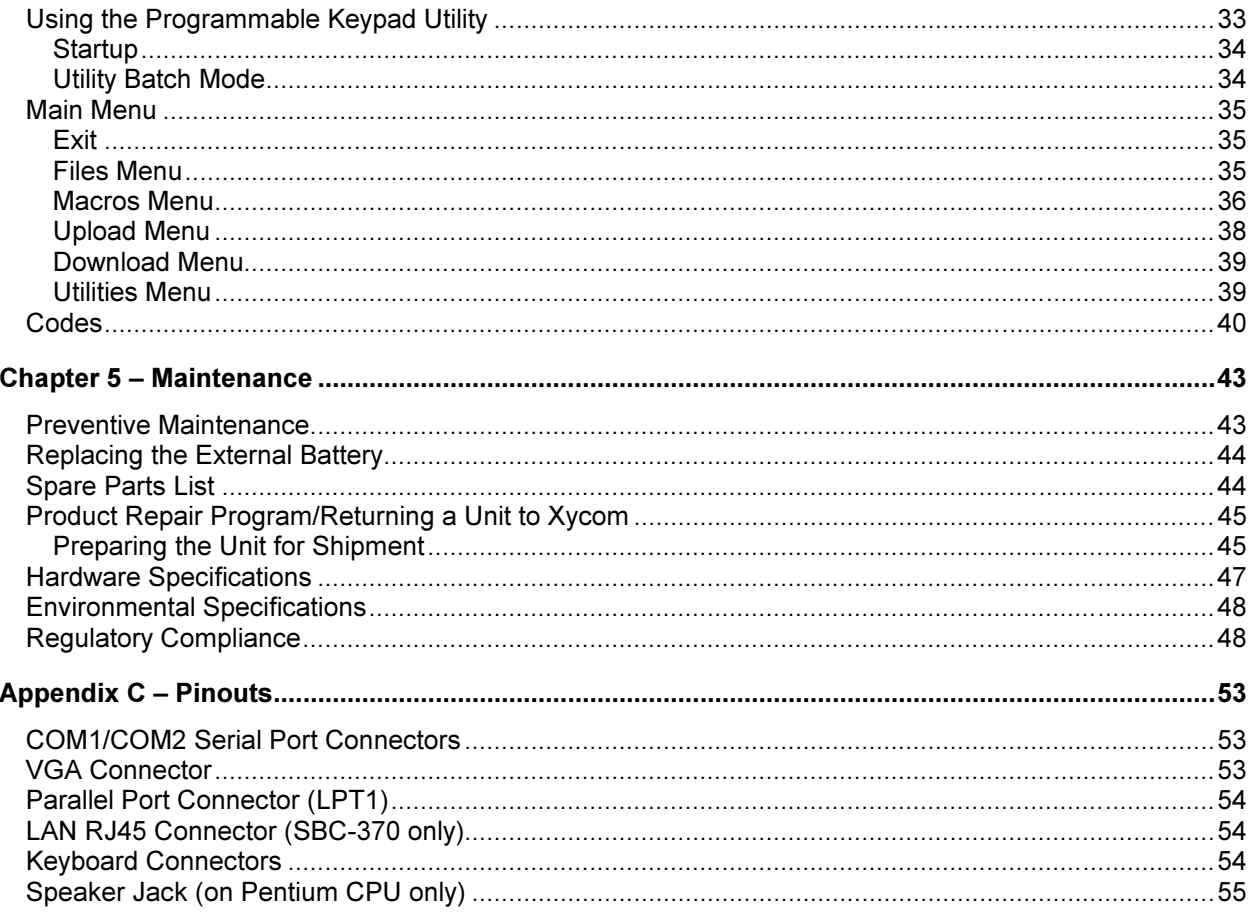

# Chapter 1 - Introduction

### Product Overview

The 9450 Industrial Computer System puts the power and versatility of an IBM PC/AT™-compatible computer in a package that makes sense for the factory floor and other harsh environments. The Xycom 9450 Industrial PC/AT Computer System features an open architecture to meet a variety of applications that require both a powerful PC and a durable industrial enclosure. The system integrates a computer card cage, mass storage, display, keypads, and power supply in a truly industrial form factor.

The 9450 system includes a seven-slot passive backplane, an SVGA monitor, hard and floppy disk drive facilities, and data entry and function keypads. The front panel is sealed to NEMA 4/NEMA 12 standards, and the CRT is protected with an impactresistant Lexan shield. The open-architecture design accepts IBM PC-, XT-, or ATcompatible cards.

The system comes with a Pentium® or Celeron<sup>™</sup> computer installed (configuration determined upon order). The processor board combines all the functions of a complete IBM PC/AT-compatible computer on a single, industrially hardened circuit board.

The system's "works in a module" design allows easy access to the boards, switches, power supply and disk drives. The module is easily removed by loosening three thumbscrews and sliding the module out.

## Standard Features

The 9450 offers the following standard features:

- Pentium® or Celeron<sup>™</sup> CPU
- Seven-slot PC/AT passive backplane, five slots available (two full length, two half length, and one  $\frac{3}{4}$  length AT slots).
- 14" high-resolution SVGA color monitor
- 32 data-entry and 20 function keys
- **IDE** hard disk
- $\bullet$  MS-DOS®
- Slide-out computer module
- 150-watt power supply
- IBM PC/AT/XT compatibility
- External printer port
- External COM1 and COM2 ports
- Rugged front panel sealed to meet both NEMA 4/NEMA 12 specifications when panel-mounted

## Optional Features

\*The following optional items are also available with the 9450:

- Touch Screen
- Pre-installed Microsoft Windows 95 or Windows NT™ operating systems
- Optional Monitor Resolution (see appendix A, Hardware Specifications)
- Built in mouse (COM port 2)

## Unpacking the System

When you remove the 9450 from its shipping carton, verify that you have the parts listed below. Save the box and inner wrapping in case you need to reship the unit.

- $\bullet$  9450 unit
- Miscellaneous Accessories and documentation kit, which includes:
	- Documentation for the operating system that has been pre-installed (on documentation CD)
	- Power cable
	- Diagnostic software disk (DOS Units only)
	- $\bullet$  16 nuts
	- 9450 user manual (on documentation CD)
- CPU manual (on documentation CD)
- Video driver (on documentation CD)

If you ordered the system with the SBC-370 (Celeron processor) you will also get CPU jumpers.

If you ordered the system with a touch screen installed, you will also receive a touch screen driver disk and manual.

## Quick Start-Up

# warning:<br>Wa

Turn off power to the unit and unplug the power cord before making any adjustments to the inside or outside of the computer.

#### Note: Note:

If a touch screen has been factory installed, there is an AT adapter board plugged into the backplane in slot 5. Connect the 9-pin cable from the monitor side to the 9-pin connector in slot 5.

To prepare the system for use, perform the following steps.

- 1. Connect the video cable to the 15-pin connector on the CPU board.
- 2. Connect the PWR/Key 15-pin cable to the PWR/Key female receptacle located above the power receptacle.
- 3. Attach the power cord from the monitor to the power receptacle. Attach the power cord power receptacle to a properly grounded 115/230 VAC, 50/60 Hz outlet. Attach the power cord to the lower power receptacle.
- 4. Connect the 9-pin DB connector that is attached to the touch screen adapter board located in slot 5 (optional feature).
- 5. Turn on power to the unit by pressing the ON/OFF switch. The system will boot up at the C: prompt if MS-DOS is properly installed on drive C.
- 6. Set the contrast and brightness controls on the back panel to the desired levels.
- 7. Install the application software via drive A, located behind the access door on the front panel.

# Chapter 2 – Testing

## Introduction

Diagnostic tests are provided, for systems shipped with DOS only, to verify operation of 9450 system hardware functions. If any of these tests fail, either you do not have the correct default setting or there is a system failure. Check the default settings and run the tests again. If there is a failure, contact Xycom's Product Repair & Customization (PR&C) Department (see Chapter 5).

# $\frac{1}{2}$

Unexpected failures may occur if Xycom diagnostics are run with device drivers or memory resident programs installed on the system. Remove these before running any diagnostics tests.

## Checking System Setup

Ensure that the Setup Menu is configured properly (factory-set configuration). Access to the Setup Menu depends upon the CPU board installed in your system.

#### Phoenix BIOS

To enter the Setup Menu, if the CPU board has a Phoenix BIOS, press F2 when prompted. Make the necessary changes by following the on-screen directions. General instructions for navigating through the Setup screens are described below:

- $\leftrightarrow$  Select a menu. Once you've selected a menu, press **ENTER** to validate your selection.
- $\bullet\quad \bullet\bullet\$  Select an item in the menu. Once you've selected an item, press **ENTER** to validate your selection.
- ESC exits the menu. You are prompted to save changes.
- +/- change values.
- ENTER selects a sub-menu.
- F9 automatically configures the system with the default values. These values are defined by the system configuration and the values are set in the Setup Menu.
- F10 loads previous values.

## AMI BIOS

Consult the SBC-370 manual for information on how to access the setup menu.

## Initiating the Tests

You need the following equipment to test your system:

- Xycom System Test Disk 3.5-inch, DS/HD disk (bootable)
- IBM PC/AT-compatible keyboard
- Centronics-compatible printer cable
- Parallel printer (Centronics-style interface)
- Two serial loopback test connectors (refer to Figure 2-1 for pinout)
- Scratch disk formatted 3.5 -inch, DS/HD (1.44 Mbyte)

## Preparing for the Tests

Perform the steps below before starting the system test:

- 1. Place the CPU board jumpers and switches to the factory set positions. The numbers in parenthesis are the pins onto which to install the jumper, (e.g. J1 (3-4) indicates the jumper is on pins 3 and 4 of J1). Refer to your CPU manual for jumper and switch settings.
- 2. Plug the female end of the AC power cable into the rear of the unit and the male end into a properly grounded outlet.
- 3. Connect the video cable to the 15-pin connector on the CPU board.
- 4. Connect the PWR/key 15-pin cable to the Pwr/key female receptacle located above the power receptacle.
- 5. Attach the monitor power cord from the monitor to the power receptacle.
- 6. Connect the serial loopback connector(s) and the printer cable to the appropriate connectors and connect a PC/AT-compatible keyboard to a keyboard connector. Figure 2-1 illustrates the wiring necessary for the loopback connection.

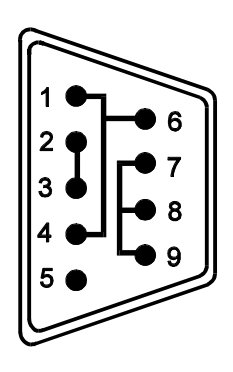

Figure 2-1. Serial Loopback Connections

## Running the Tests

To run the test, insert the diagnostics disk into drive A. Turn on the computer (the diagnostics program will boot up). Figure 2-2 shows the Main Menu as it is displayed on the screen.

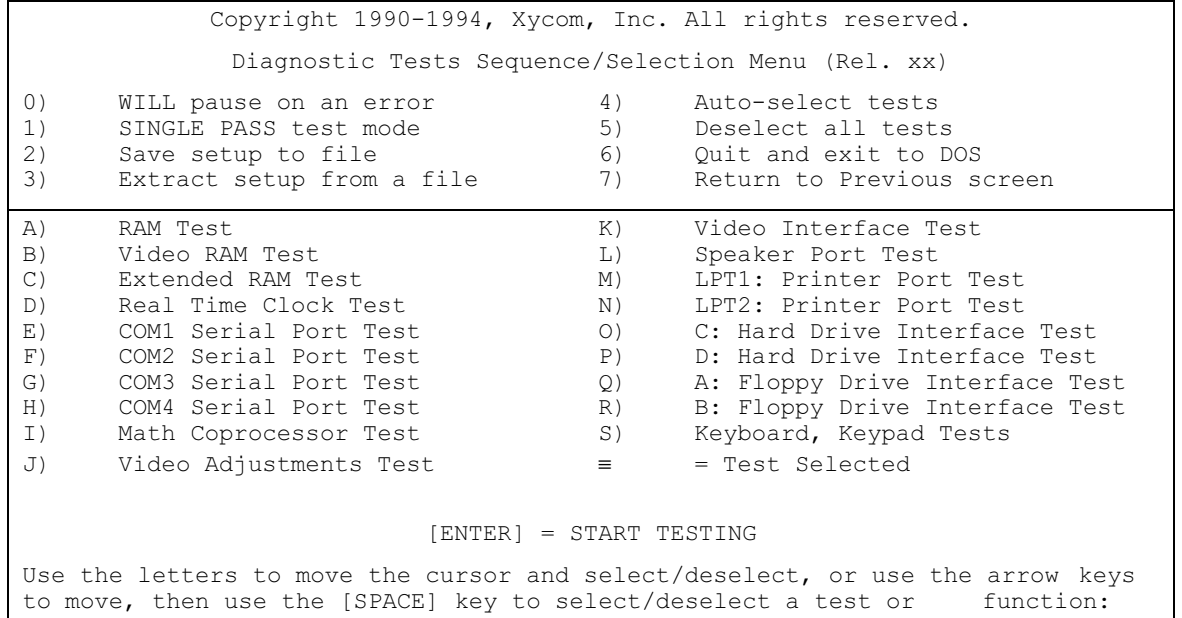

Figure 2-2. Main Menu

You can select tests individually. However, we recommend you use Auto-select (4) which will select all the tests appropriate to your configurations.

Note: Please read the DIAG.TXT and CMOS.TXT files on the diagnostics disk for detailed information.

# warning:<br>Warning:

If your system has a solid state (Flash) drive installed, avoid repeated running of option O, the hard drive interface test. The Flash drive has a limited number of writes to each logical sector. Repeated writes from the diagnostic utility will prematurely shorten the life of the drive.

# Chapter 3 – Installation

This chapter contains an overview of the 9450 hardware and I/O locations, as well as installation options.

## System Components

This section describes the 9450's front and back panel components to familiarize you with the system.

#### Front Panel

The 9450 comes equipped with a NEMA 4/NEMA12 sealed front panel. The panel protects the system's interior when the system is properly panel mounted. Figure 3-1 illustrates the front panel features of the 9450.

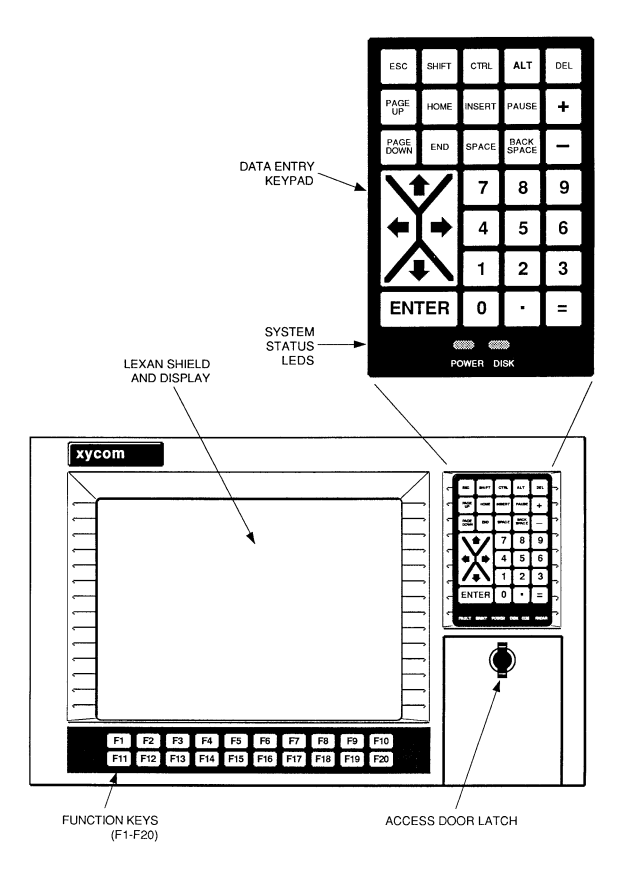

Figure 3-1. 9450 Front Panel

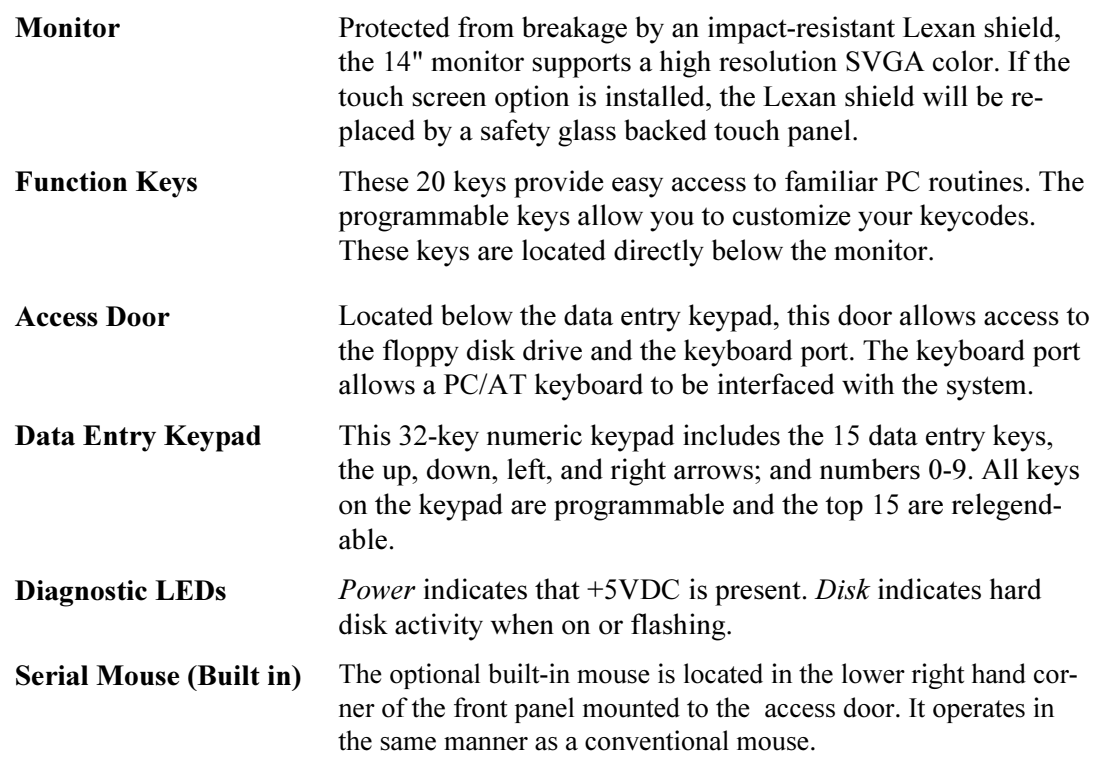

## Back Panel

Figure3-2 illustrates the 9450's back panel components.

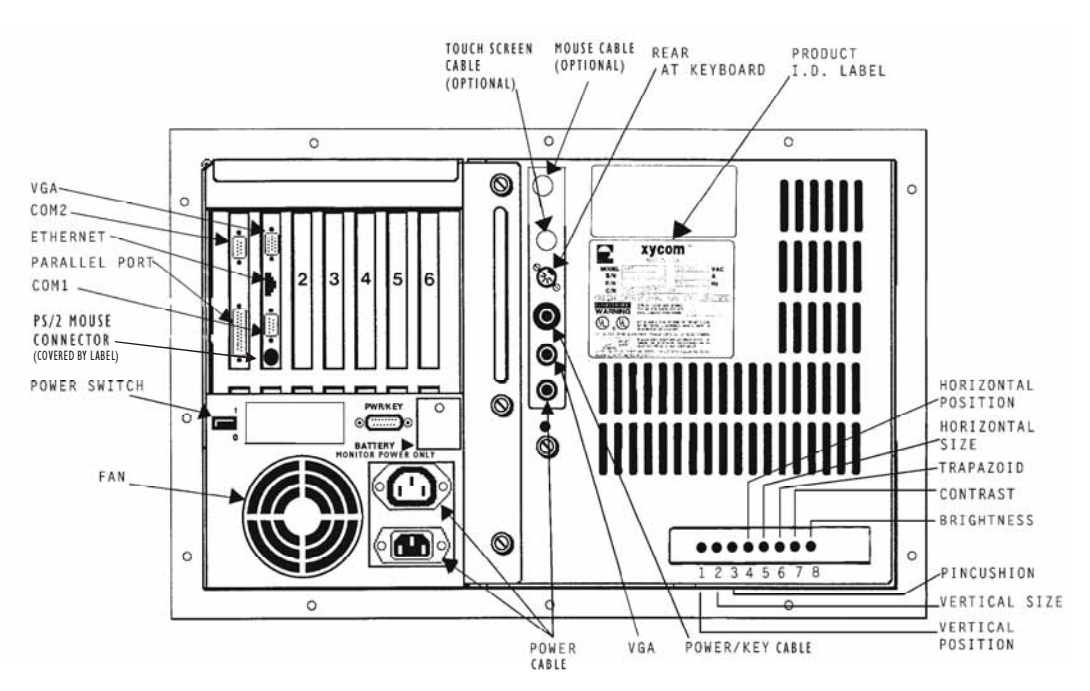

Figure 3-2. 9450 Back Panel Components

16

Some manual user adjustments may be needed when using this particular monitor in 1024x768 interlace mode, as well as when shifting between video modes.

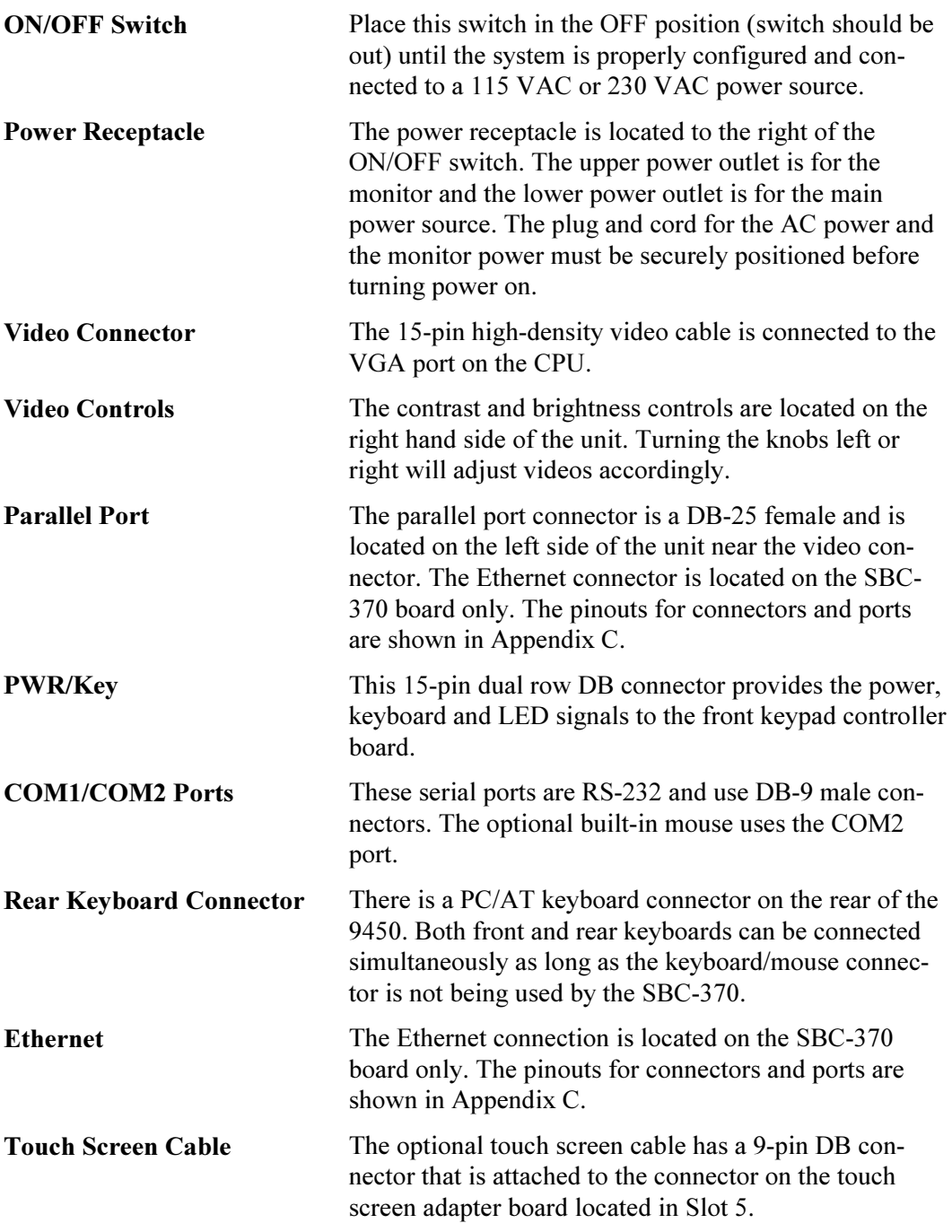

**PS/2 Port** The PS/2 port can be used to connect an external PS/2 mouse. The 9450 is shipped with a label covering the PS/2 mouse port that reads, "Consult Manual."

> Special conditions apply to using this port. See the section in this manual titled Installing External Hardware Options.

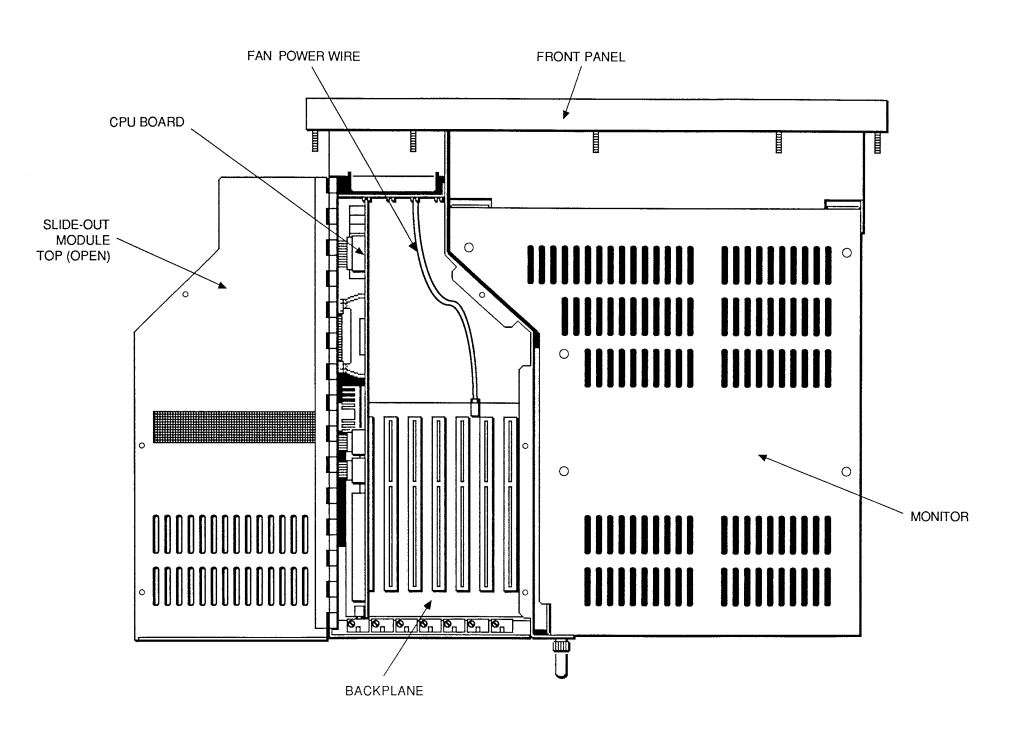

Figure 3-3. Internal System Components

### Preparing the System for Use

To prepare the system for use, perform the steps listed below. If you purchased any options, install them according to the instructions in the next two sections.

- 1. Connect the video cable to the 15-pin connector on the CPU board.
- 2. Connect the PWR/Key 15-pin cable to the PWR/Key female receptacle located above the power receptacle.
- 3. Attach the power cord from the monitor to the power receptacle. Attach the power cord power receptacle to a properly grounded 115/230 VAC, 50/60 Hz outlet. Attach the power cord to the lower power receptacle.
- 4. Connect the touch screen.

If a touch screen has been factory installed, there is an AT adapter board plugged into the backplane in slot 5. Connect the 9-pin cable from the monitor side to the 9-pin connector in slot 5.

- 5. Press the ON/OFF switch to turn on power to the unit. The system will boot up at the C: prompt if MS-DOS is properly installed on drive C.
- 6. Set the contrast and brightness controls on the back panel to the desired levels.
- 7. Install the application software via drive A located behind the access door on the front panel.

#### Installing/Removing the Slide-Out Computer Module

The slide-out computer module (shown in Figure 3-4) allows access to the power supply and disk drives. The PC add-in boards can be replaced by removing the three screws on the hinged top cover.

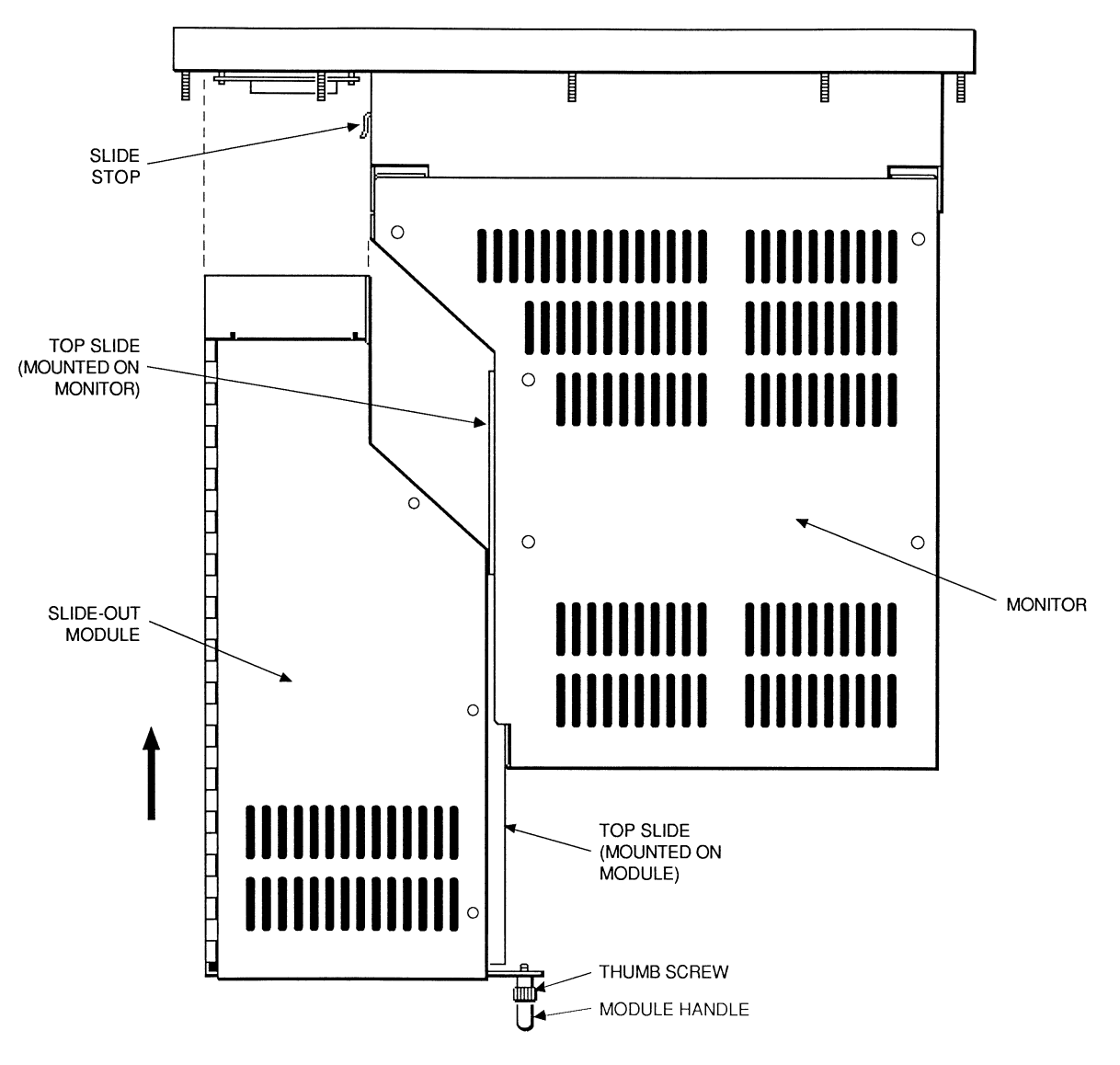

Figure 3-4. Installing the Slide-out Computer Module

### Removing the Slide-Out Computer Module

Figure 3-5 shows removal of the slide-out computer module.

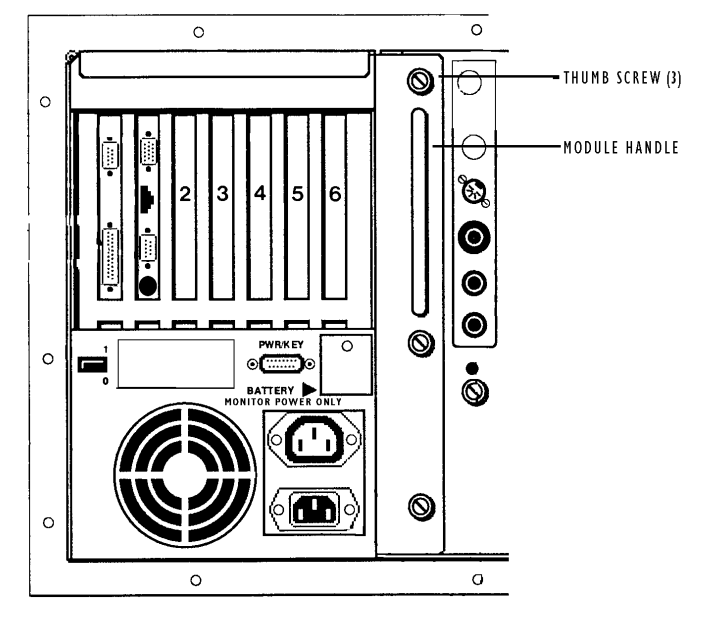

SLIDE OUT MODULE

Figure 3-5. Removing the Slide-Out Computer Module

Follow the steps below to remove your slide-out computer module.

- 1. Disconnect cables (VGA, PWR/Key, Power, and optional touch screen).
- 2. Loosen the three thumbscrews that attach the slide-out computer module to the 9450 back panel.
- 3. Grasp the handle that protrudes from the back panel.
- 4. Pull straight back. The module should slide out easily.

Note:

Place a hand underneath to support weight of module.

#### Re-installing the Slide-Out Computer Module

After you have finished installing options on your 9450, reconnect it to the front panel according to the following instructions:

- 1. Match the top and bottom guides on the module with the slider indentations on the side of the monitor module shell.
- 2. Push forward firmly until the top and bottom of the module are flush with the top and bottom of the front panel shell.
- 3. Tighten the three thumbscrews removed earlier.
- 4. Reconnect cables (VGA, PWR/Key, power, and optional touch screen).

## Installing Internal Hardware Options

Caution:

Turn off the unit before installing internal hardware.

You may install internal hardware options through the hinged cover with the module in place. Certain mounting configurations require the slide-out computer module to be removed.

#### Installation and Removal of the CPU Board

Perform the following steps to install and remove the CPU board.

# Warning:

Disconnect all external power supplies before you open and service any piece of equipment. Also, always use static protection when handling CPU boards.

#### **Caution:**

Verify jumper and switch positions before installation. Check configurations with the lists and diagrams in this manual.

#### Note:

Before connecting a ribbon cable to latched connectors on the Pentium CPU, make sure the latches are pulled down near the surface of the board. When the cable connection is made, the latches snap up. When removing a cable connector, move the latches down near the board. This nudges the connector so you can remove it easily.

#### Note: Note:

On the AT5+ CPU board the FDD and HDD-1 connectors are located below the LED connector.

#### Installing the CPU Board

- 1. Disconnect all power supplies.
- 2. Remove the three screws that secure the top cover to the slide-out computer module. Certain mounting configurations require the slide-out computer module to be removed (refer to Removing the Slide-out Module section earlier in this chapter).
- 3. Verify all jumper settings.
- 4. Hold cables FDD, HDD-I, and Parallel toward the side of the CPU module.
- 5. Place the SBC-370 CPU card into slot 1 in the passive backplane, plug in COM B, CN7, and CN8. Push the card ¾ of the way down.
- 6. Attach flat cables FDD, HDD and Parallel to their respective connectors on the CPU board. Push down the card evenly until it firmly seats into card edge connector.
- 7. Secure the ORB with one screw at the top.
- 8. Close the top cover and replace and tighten the three screws. If the slide-out computer module was removed in Step 2, refer to the Re-installing the Slide-out Module section earlier in this chapter.
- 9. Connect the power sources previously disconnected.

The 9450 CPU is now ready for operation.

#### Removing the CPU Board

- 1. Disconnect all power supplies.
- 2. Remove the three screws that secure the top cover to the slide-out computer module. Certain mounting configurations require the slide-out computer module to be removed (refer to *Removing the Slide-out Module section earlier in this chapter)*.
- 3. Remove and save the CPU board ORB screw.
- 4. Unseat the CPU board from the backplane. Pull the board up far enough to unlatch and remove the connectors (about 2").
- 5. Remove the cable connectors FDD, HDD, and Parallel.
- 6. Slide board up higher and remove COM B, CN7, and CN8.
- 7. Once the cables are disconnected, pull the CPU board out of the slide-out computer module.

#### Installing PC Boards

Check that the memory and I/O configuration of the board you want to install do not conflict with the CPU and I/O memory maps as outlined in your CPU board manual.

- 1. Disconnect all power supplies.
- 2. Remove the three screws that secure the top cover to the slide-out computer module. Certain mounting configurations require the slide-out computer module to be removed (refer to *Removing the Slide-out Module section earlier in this chapter)*.
- 3. If present, remove the blank ORB from the slot that the PC board will occupy. Save the screw.
- 4. Slide the PC board into an open slot in the backplane. Push down on the board evenly until it firmly seats into the card cage connectors.

Note:

Do not force the boards or apply uneven pressure.

Note:

The installation of 3rd party boards may void safety and EMC compliance. It is the system integrator/end user's responsibility to verify compliance.

- 5. Secure the board by replacing and tightening the screw that was removed in Step 3.
- 6. Close the top cover and replace and tighten the three screws. If the slide-out computer module was removed in Step 2, refer to the Re-installing the Slide-out Module section earlier in this chapter.

## Installing External Hardware Options

This section explains how to install external hardware options available with the 9450.

## External PS/2 mouse connector

For Celeron units only, a mouse can be connected to the PS/2 port on the CPU orb through the use of the Y adapter cable included with your unit (see figure 3-6). Connect a mouse to the cable that has an icon of a mouse on it. When the 9450 is shipped there is a label covering the keyboard/mouse port that refers the user to this 9450 manual.

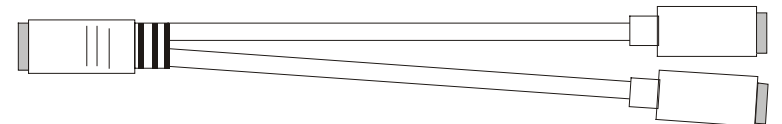

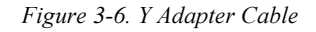

Warning You cannot connect a mouse directly to the port on the rear of the 9450 without use of a Y adapter cable. If you require the use of a PS/2 mouse on a 9450 with a Celeron processor you should remove the label covering the keyboard/mouse port on the rear of the unit and connect the Y cable to it. A PS/2 mouse can then be connected to the cable that has an icon of a mouse on it. Since this unit has a keypad you cannot connect a separate keyboard to the Y cable.

# Installing Operating Systems

If you want to install a new operating system or re-install a current operating system, refer to the appropriate operating system manual for instructions.

Note:

Windows NT only ships on CD-ROM; it does not come on floppy disk. If Windows NT was preloaded on the 9450, you may have to purchase an external parallel port CD-ROM drive in order to re-install Windows NT.

## Installing Drivers

This section describes how to install the drivers associated with the 9450.

#### Video Drivers

Video drivers are found on the disk included with the documentation kit. For AT5+ systems, the video drivers are located in the following directories: C:\VGA\C&T548\WIN or using either of the following extensions: \WINNT, \OS2.

#### Mouse Drivers

If you have purchased the mouse option on your 9450, mouse drivers are factory installed if your system comes preloaded with Windows 95 or Windows NT. Mouse drivers are *not* installed if the system only has MS-DOS installed. To install MS-DOS mouse drivers, refer to the mouse driver disk.

#### Touch Screen Drivers

If your 9450 has a touch screen, and you must install the touch screen driver software. Drivers for MS-DOS and Microsoft Windows® 95 and NT® are provided on disk.

Note: These instructions apply only to MS-DOS installations. If your system has the Windows 95 or Windows NT operating system, the video drivers are installed in the operating system. If you did not purchase your system with Windows 95 or Windows NT pre-installed, but need the drivers, you can download them free of charge at www.xycom.com.

## LAN RJ45 Connector (CN10)

The SBC-370 is equipped with a built-in 10/100Mbps Ethernet Controller. You can connect it to your LAN through the RJ45 LAN connector. For pinouts see figure C-4.

#### Miscellaneous Drivers

Refer to your operating system manual and peripheral manuals for information on installing drivers related to these items.

Note:

Windows NT only ships on CD-ROM; it does not come on floppy disk. If Windows NT was preloaded on your system, you may have to purchase an external parallel port CD-ROM drive in order to re-install Windows NT.

## Installing the Serial Port FIFO Control

The 9450 provides the ability to enable or disable the FIFO control on the AT5+ CPU board serial ports. To do this, you must unzip the FIFOAT4P.ZIP file on the disk included with the documentation kit or on C:\VGA. Once unzipped, you must run the following .EXE files to enable FIFO control on serial ports 1 and 2: FIFO1ON.EXE and FIFO2ON.EXE.

To initialize FIFO control automatically when the board starts, add the following lines to your AUTOEXEC.BAT file:

> FIFO1ON.EXE FIFO2ON.EXE

To disable FIFO control, run the following .EXE files: FIFO1OFF.EXE and FIFO2OFF.EXE. To do this automatically when the board starts, add the following lines to your AUTOEXEC.BAT file:

> FIFO1OFF.EXE FIFO2OFF.EXE

#### Installing the System into a Panel

The 9450's rugged design allows it to be installed in most industrial environments. The 9450 is generally placed in a NEMA 4/12 enclosure to protect against contaminants such as dust, moisture, etc. Metal enclosures also help minimize the effects of electromagnetic radiation that may be generated by nearby equipment. The remainder of this chapter contains guidelines for installing the 9450.

#### Mounting Considerations

Once you have found a location for the 9450, install it in the enclosure according to the manufacturer's instructions. Consider the following points and precautions before placing the 9450 inside an enclosure:

- Select an enclosure that allows access to the 9450 ports and slide-out computer module.
- Account for the unit's depth as well as cabling when choosing the depth of the enclosure.
- Mount the 9450 in an upright position.
- Place the 9450 at a comfortable working level.
- Consider the location of accessories such as AC power outlets and lighting (interior lighting and windows) for installation and maintenance convenience.
- Prevent condensation by installing a thermostat-controlled heater or air conditioner.
- Avoid obstructing air flow to allow for maximum cooling.
- Place fans or blowers close to the heat-generating devices. If using a fan, make sure that outside air is not brought inside the enclosure unless a fabric or other reliable filter is also used. This filtration prevents conductive particles or other harmful contaminants from entering the enclosure.
- Do not select a location near equipment that generates excessive electromagnetic interference (EMI) or radio frequency interface (RFI) (equipment such as high power welding machines, induction heating equipment and large motor starters).
- Place incoming power lines (such as isolation or constant voltage transformers, local power disconnects, and surge suppressors) away from the 9450. The proper location of incoming line devices keep power wire runs as short as possible, and minimizes electrical noise transmitted to the 9450.
- Make sure the location does not exceed the 9450's temperature specifications. Refer to Appendix A for these specifications.
- Avoid overloading the supply circuit.
- Incorporate a readily accessible disconnect device in the fixed wiring for permanently connected systems.
- Do not install in a rack in such a way that a hazardous condition occurs due to uneven mechanical loading.

#### Note:

Geomagnetic fields may affect the displays. Some typical effects of magnetic fields are purity (blotchy colors), distorted screens, etc. In some cases, purity problems may be correctable by powering off the unit for 30 minutes and reapplying power. In other cases a degaussing wand may be needed. Contact Xycom's Application Engineering department for further questions.

#### System Power

It is always a good idea to use isolation transformers on the incoming AC power line to the 9450. An isolation transformer is especially desirable in cases in which heavy equipment is likely to introduce noise onto the AC line. The isolation transformer can also serve as a step-down transformer to reduce the incoming line voltage to a desired level. The transformer should have a sufficient power rating (units of volt-amperes) to supply the load adequately.

Proper grounding is essential to all safe electrical installations. Refer to the National Electric Code (NEC), article 250, which provides data such as the size and types of conductors, color codes and connections necessary for safe grounding of electrical components. The code specifies that a grounding path must be permanent (no solder), continuous, and able to safely conduct the ground-fault current in the system with minimal impedance. The following practices should be observed:

- Separate ground wires from power wires at the point of entry to the enclosure. To minimize the ground wire length within the enclosure, locate the ground reference point near the point of entry for the plant power supply.
- All electrical racks or chassis and machine elements should be grounded to a central ground bus, normally located near the point of entry for the plant power supply of the enclosure. Paint and other nonconductive material should be scraped away from the area where a chassis makes contact with the enclosure. In addition to the ground connection made through the mounting bolt or stud, a one-inch metal braid or size #8 AWG wire can be used to connect between each chassis and the enclosure at the mounting bolt or stud.
- The enclosure should be properly grounded to the ground bus. Make sure a good electrical connection is made at the point of contact with the enclosure.
- For continued safety, power ground should be connected to earth ground.

#### **Heat**

The 9450 is designed to withstand temperatures from  $0^{\circ}$  to 50 $^{\circ}$  C. The system is convection cooled, in which a vertical column of air is drawn upward over the surface of the components. To keep the temperature in range, the cooling air at the base of the system must not exceed 50º C. Proper spacing must also be allocated between internal components installed in the enclosure.

When the air temperature is higher than  $50^{\circ}$  C in the enclosure, use a fan or air conditioner.

#### Excessive Noise

Electrical noise is seldom responsible for damaging components, unless extremely high energy or high voltage levels are present. However, noise can cause temporary malfunctions due to operating errors, which can result in hazardous machine operation in certain applications. Noise may be present only at certain times, may appear at widely spread intervals, or in some cases may exist continuously.

Noise usually enters through input, output, and power supply lines and may be coupled into lines electrostatically through the capacitance between these lines and the noise signal carrier lines. This usually results from the presence of high voltage or long, closedspaced conductors. When control lines are closely spaced with lines carrying large currents, the coupling of magnetic fields can also occur. Use shielded cables to help minimize noise. Potential noise generators include relays, solenoids, motors, and motor starters, especially when operated by hand contacts like push buttons or selector switches. In accordance with National Electric Code specifications, it is recommended that the high voltage and low voltage cabling be separated and dressed apart. In particular, the AC cables and switch wiring should not be in the same conduit with the PLC communication cables.

### Excessive Line Voltage

The 9450's power supply section is built to sustain line fluctuations of 90-131 VAC or 182-226 VAC and still allow the system to function within its operating margin. As long as the incoming voltage is adequate, the power supply provides all the logic voltages necessary to support the processor, memory, and I/O.

In cases in which the installation is subject to unusual AC line variations, a constant voltage transformer can be used to prevent the system from shutting down too often. However, a first step toward the solution of the line variations is to correct any possible feed problem in the distribution system. If this correction does not solve the problem, a constant voltage transformer must be used.

The constant voltage transformer stabilizes the input voltage to the 9450 by compensating for voltage changes at the primary in order to maintain a steady voltage at the secondary. When using a constant voltage transformer, check that the power rating is sufficient to supply the 9450.

#### Mounting the 9450

Once the conditions in the preceding sections have been met, mount the 9450 by following the instructions below:

- 1. Locate a position for your 9450 that meets the specifications required (see previous sections and Appendix A).
- 2. Add the cutout (as shown in Appendix B) to the enclosure.
- 3. Make sure the area around the cutout is clean and free from metal burrs.
- 4. Use proper grounding techniques. Establish a ground path from the 9450 chassis to the enclosure chassis.

#### Note:  $\frac{1}{2}$

To make a proper ground, scrape paint off the inside of the enclosure panel around mounting stud holes (in at least two places) at opposing ends of the unit. This insures that a good electrical connection is made between the chassis and the grounded metal panel.

- 5. Detach the slide-out computer module (see the Removing the Slide-out Computer Module section earlier in this chapter).
- 6. Install the monitor portion of the unit into the cutout and finger tighten the  $14 \text{ } \#10$ nuts onto the studs.
- 7. Tighten the 14 #10 nuts to 27 inch pounds.
- 8. Reattach the slide-out computer module (see Re-installing the Slide-out Computer Module section earlier in this chapter).

#### Available Power

The 9450's expansion power is limited, as shown in Table 3-1.

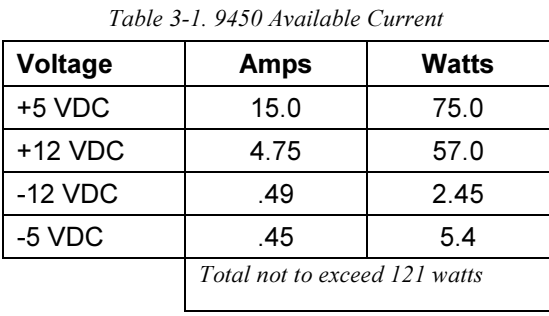

# Chapter 4 – Programmable Keypad Interface Module Utility

The 9450 incorporates a Programmable Keypad Interface Module (PKIM) utility, which allows you to redefine keypad keys with new scan codes. An external full-stroke PC/AT keyboard is used to access the utility. (This keyboard is not re-definable.)

> Note: Note:

The keypad switch arrays are disabled while the PKIM utility is running.

# Loading the PKIM Utility

The utility can be run from the disk or copied onto your hard drive. To run the utility from the disk, change the directory to the appropriate drive and type PKIM. To load the utility onto your hard drive, create a subdirectory for the files, and copy all the files on the disk into that subdirectory. Enter the subdirectory and type PKIM.

### Using the Programmable Keypad Utility

The PKIM utility uses a menu bar and pull-down menu system. All menu bars are displayed across the top of the screen. "Xycom PKIM Utility" and the current menu title are shown at the bottom of the screen (see Figure 4-1).

A full-stroke keyboard is needed to enter keystrokes while recording a new key macro, editing an existing macro, and entering utility commands. All keys on the keypads are redefinable. While the utility is running, the keypads are disabled.

Dialog boxes appear for user prompts and to display error and user advice messages.

Two keys can be used to exit from the menus:

- ESC moves to the previous menu or out of the utility from the Main Menu.
- <sup>F</sup><sup>1</sup> returns to the current menu headings in some of the menus where Exit can be chosen to exit this menu.

The keys specific to each menu are shown at the bottom of each screen.

#### Startup

This section describes the startup options for the utility.

**PKIM**  $\lceil x \rceil / t$  runs the full PKIM utility

- /r This switch reduces functionality. Some keyboard controllers will not allow the PKIM utility to have control. In this case, keycodes uploaded from the EEPROM cannot be translated correctly. Starting the utility with the /r switch removes the Upload option from the Main Menu. In this mode, editing must start with macros read in from a file since they cannot be read from EEPROM.
- /t This switch translates scan codes from keyboards running in XT mode. Some systems initialize the keyboard to run in XT mode. In this case, the scan codes read in from the keyboard when in Teach mode will not be correct unless the utility is started with the /t switch.

#### Utility Batch Mode

Versions 2.2 and above of the utility include a mode for reprogramming keypads from a batch file. This feature is useful if you wish to reprogram many units with customized keypad macros without having to enter the full PKIM utility for each unit. Once the full utility has been used to create and save keypad macros, the files containing these macros can be included on a disk with the PKIM utility and then used to reprogram other units from a batch file.

The command PKIM *filename* runs the PKIM utility batch mode, where filename is the file containing the new keypad macros. The filename extension must be included. For example, PKIM newdef32.pkm will reprogram the default values for the numeric keypad.

You may also specify multiple macro filenames in the PKIM line. For example, PKIM newdef32.pkm 20funcff.pkm will reprogram both the numeric and the function key keypads.

## Main Menu

The Main Menu provides six selections: Exit, Files, Macros, Upload, Download, and Utilities. The Main Menu is shown in Figure 4-1 below.

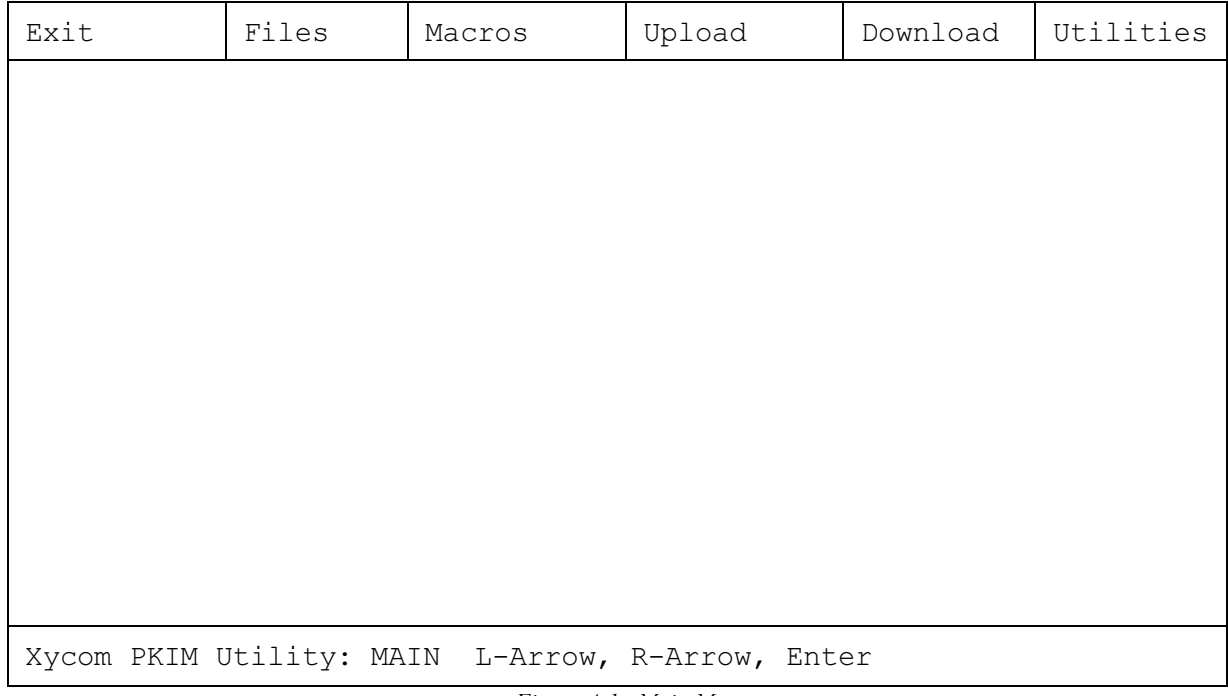

#### Figure 4-1. Main Menu

#### Exit

Closes any open files and exits the utility. ESC can also be used for this purpose and for exiting the other menus.

#### Files Menu

Files containing keypad macro sets (a macro for each key) may be saved on disk and loaded into memory to view, edit, or download to the PKIM. Some of these files may be included in the utility package for use in reconfiguring the keypads for different software packages and as templates for defining completely new keypad macro sets. When Files is chosen, a pull-down menu is displayed which offers the following choices: Open, Close, Save, Save As, Delete, and Exit.

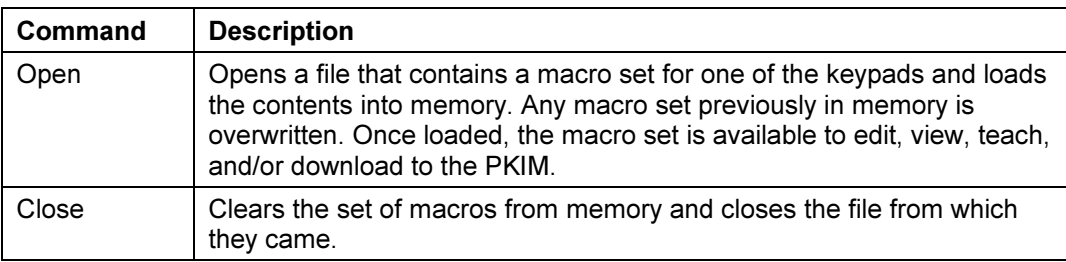

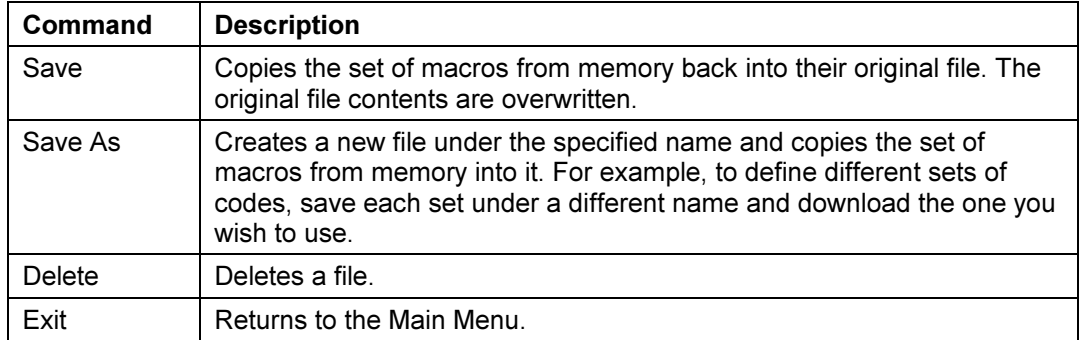

### Macros Menu

When Macros is selected, a menu bar displays four choices: Exit, View, Teach, and Edit.

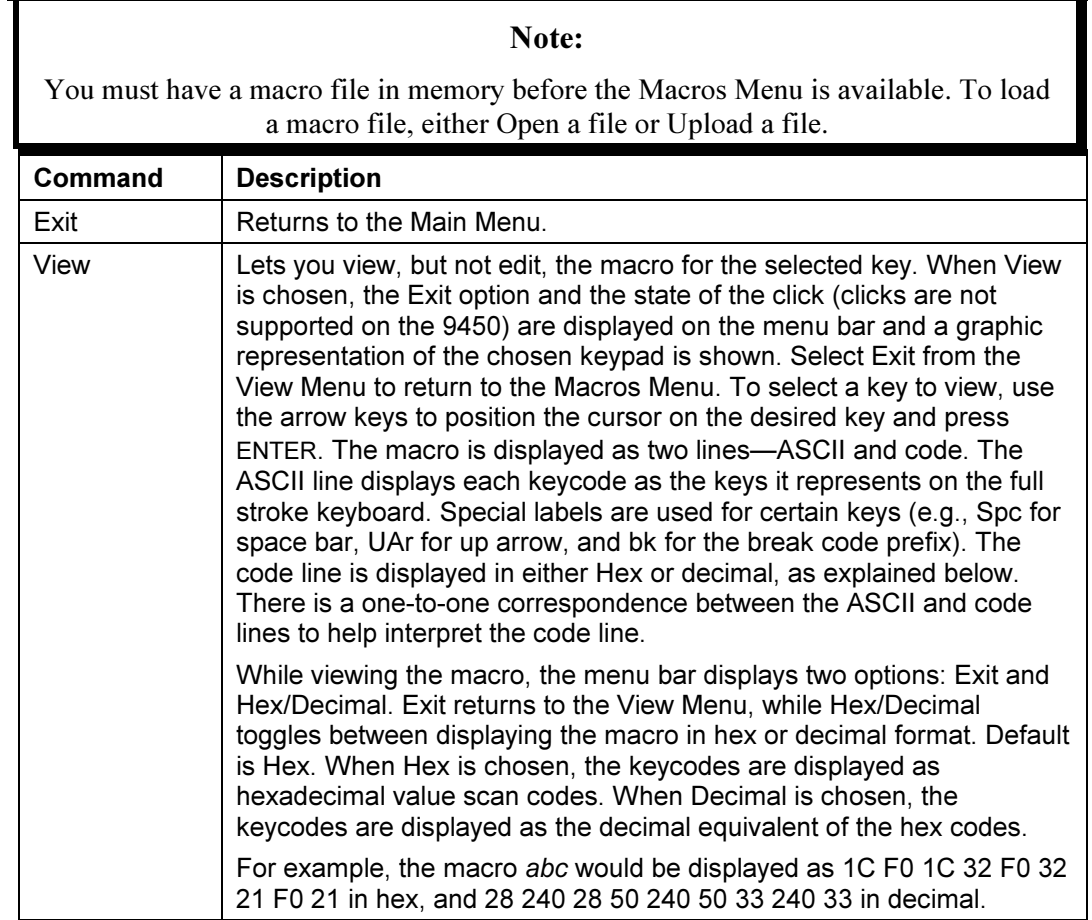

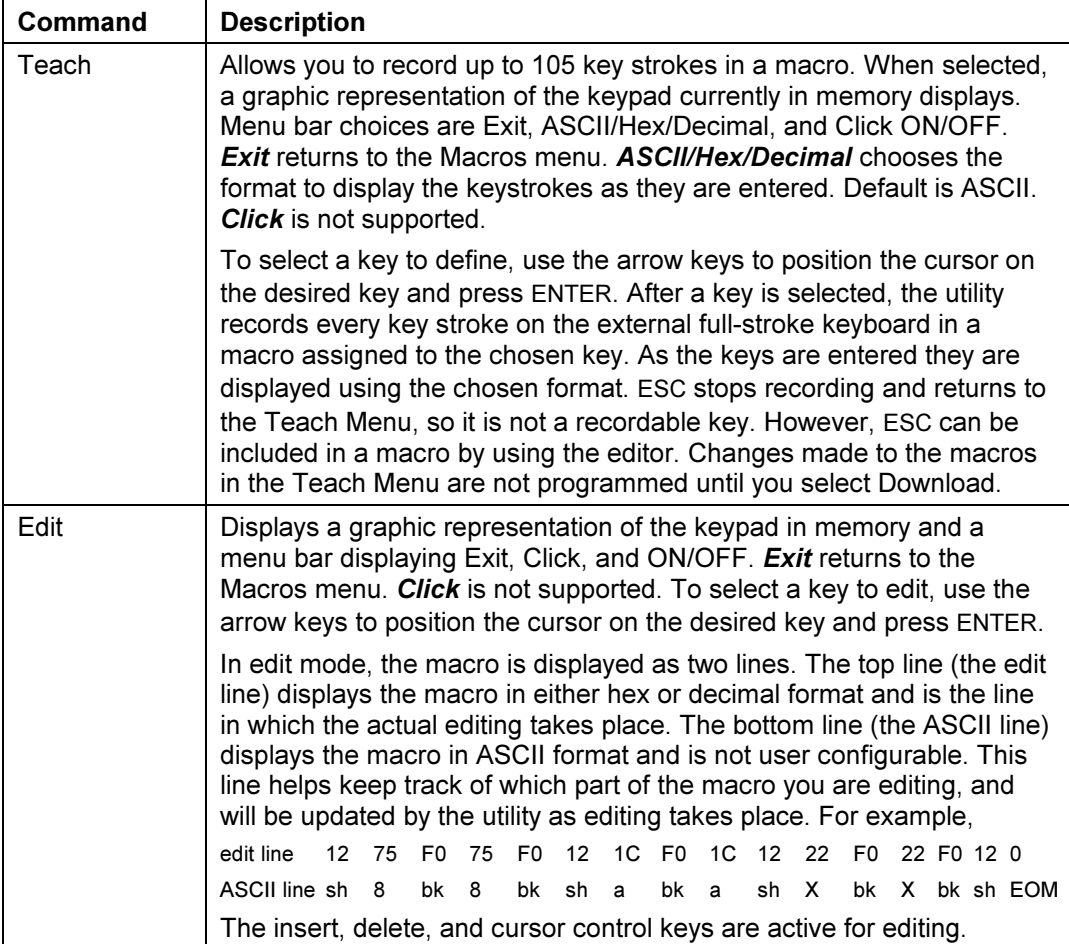

When a key is selected, the menu bar displays the following choices: Exit, Cut, Copy, Paste, Codes, Hex/Decimal, and I/O (Insert/Overtype). The macro for the chosen key is also displayed.

#### Cut

Deletes a sequence of scan codes from the macro. To select a section to cut:

- 1. Place the cursor on the first character to cut.
- 2. Press F1 and select Cut.
- 3. Press ENTER. Cut should still be highlighted, but the cursor will appear on the Edit line. Move the cursor on the last character to cut and press ENTER.
- 4. The last character of a macro is the end of the macro (EOM); it cannot be deleted.

#### Copy

Copies a sequence of scan codes from the macro into memory. To select the section to copy:

- 1. Place the cursor on the first character to copy. Press F1 and select Copy.
- 2. Press ENTER. Copy should be highlighted, but the cursor will appear on the Edit line.
- 3. Move the cursor on the last character to copy and press ENTER.

The copied item does not appear on the screen until you select Paste.

#### Paste

Inserts a sequence of scan codes (which were saved in memory using Copy) in the macro. To paste a sequence of scan codes that were copied, position the cursor where you want the text to appear and then press F1. Select Paste and then press ENTER.

#### Codes

Displays a table of keys and their scan codes in Hex. See Codes section in this chapter for a complete code listing.

#### Hex/Decimal

Toggles between displaying the scan codes in Hex and Decimal formats.

#### Insert

The insert key toggles between insert and overtype mode.

#### Upload Menu

Use the Upload Menu to choose which keypad macro information to load. Choices in this menu are Function keypad, Numeric keypad, Keyboard, PKIM version, and Exit.

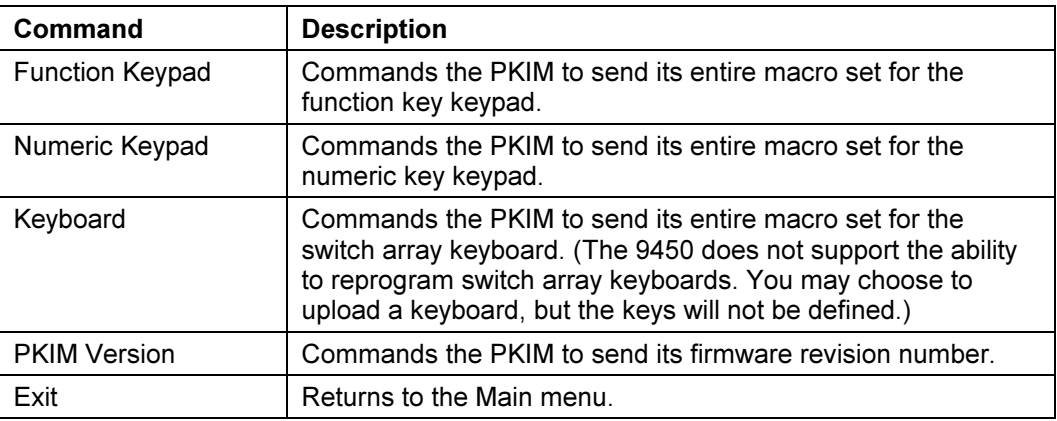

Note:

Only one macro set may reside in memory at one time. Also, Upload is not available if the utility is started with the /r switch

A checksum will be calculated during transmission and an error message displays if an error occurs.

#### Download Menu

Note:

Any macro set previously programmed is overwritten when you select Download.

Download sends the set of keypad macros to the PKIM. The macro set must reside in memory before it can be downloaded. A checksum is calculated during transmission and an error message displays if an error occurs.

As the macro is sent, PKIM programs its EEPROM with the new macros that become the new key definitions for the selected keypad.

#### Utilities Menu

When Utilities is selected, a menu bar displays four choices: Func Lock ON, Func Lock OFF, Clear EEPROM, and Exit.

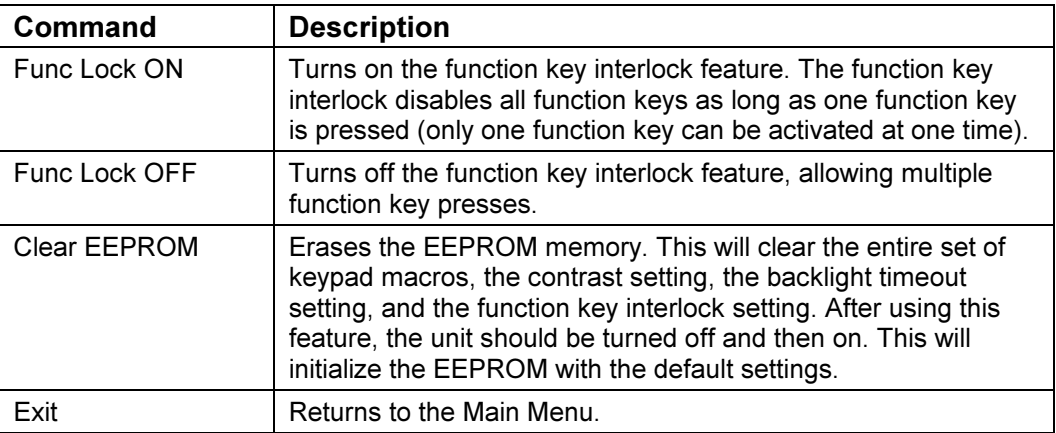

# Codes

Special PKIM codes replace the standard IBM scan codes for 101-key keyboard enhanced keys in macros that use these keys. The special scan codes are listed below:

| Code           | <b>Description</b>   |
|----------------|----------------------|
| E2             | Insert               |
| E <sub>3</sub> | Home                 |
| F4             | Page Up              |
| E5             | Delete               |
| E6             | Fnd                  |
| E7             | Page Down            |
| E8             | Up Arrow             |
| E9             | Left Arrow           |
| EА             | Right Arrow          |
| ЕB             | Down Arrow           |
| ЕC             | Forward Slash        |
| ED             | Print Screens/Sys Rq |
| FF             | Pause/Break          |

Table 4-1. Special PKIM Scan Codes

Following are the default keypad key codes produced by the PKIM utility.

| Key          | <b>Key Code</b>       | Key            | <b>Key Code</b> |
|--------------|-----------------------|----------------|-----------------|
| ESC          | 76H                   |                | 49H             |
| <b>SHIFT</b> | 12H                   | =              | 55H             |
| <b>CTRL</b>  | 14H                   | ┑              | E0H, 6BH        |
| <b>ALT</b>   | 11H                   |                | E0H, 75H        |
| DEL          | E0H, 71H              | ®              | E0H, 74H        |
| <b>PG UP</b> | E0H, 7DH              |                | E0H, 72H        |
| <b>HOME</b>  | E0H, 6CH              | F <sub>1</sub> | 05H             |
| <b>INSRT</b> | E0H, 70H              | F <sub>2</sub> | 06H             |
| <b>PAUSE</b> | E1H, 14H,<br>77H, F0H | F <sub>3</sub> | 04H             |
| +            | 79H                   | F4             | 0CH             |
| PG DN        | E0H, 7AH              | F <sub>5</sub> | 03H             |
| <b>END</b>   | E0H, 69H              | F <sub>6</sub> | 0BH             |

Table 4-2. Default Keypad Key Codes

40

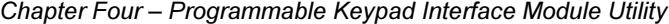

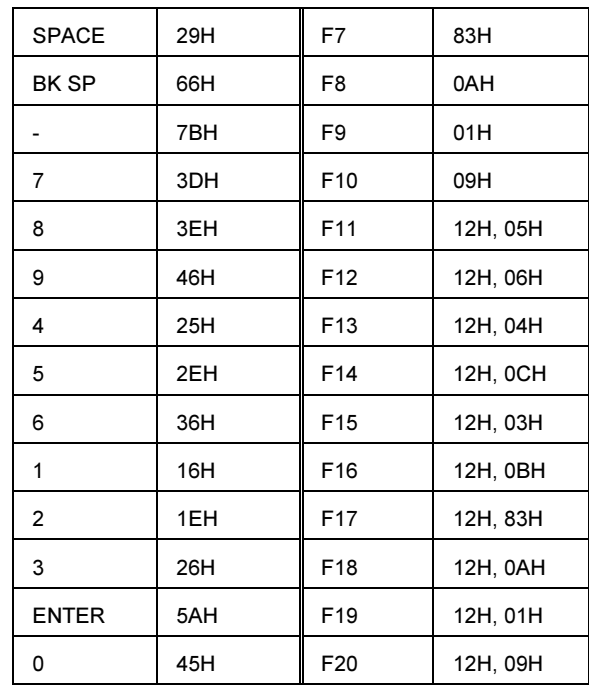

## Preventive Maintenance

The 9450 was designed to withstand the harsh environment of the factory floor. Routine maintenance can help keep your 9450 in good operating condition. Preventive maintenance consists of several basic procedures and checks that will greatly reduce the chances of system malfunction. Preventive maintenance should be scheduled along with regular equipment maintenance to minimize down time.

Some preventive measures are listed below.

- Remove dust and dirt from PC components. If dust builds up on heat sinks and circuitry, an obstruction of heat dissipation could cause the unit to malfunction. If dust reaches the electronic boards, a short circuit could occur.
- Check connections to I/O modules, especially in environments where shock could loosen the connections. Check to see that all plugs, sockets, terminal strips, and module connections are solid.
- Remove unnecessary articles, like drawings or manuals, from the unit. They could obstruct airflow that creates hot spots that cause the system to malfunction.
- Do not move noise-generating equipment near the 9450.
- Stock spare parts to minimize down time resulting from part failure. The spare parts stocked should be five percent of the number of each unit used. The main CPU cards should have one spare each, regardless of the number of CPUs used. Each power supply should have a back-up. In certain applications where immediate operation of a failed system is required, an entire spare module may need to be stocked.
- When replacing a module, make sure it is the correct type. If the new module solves the problem, but the failure reoccurs, check for inductive loads that may be generating voltage and current spikes and may require external suppression.

# Replacing the External Battery

#### **Caution:**

DANGER OF EXPLOSION IF BATTERY IS INCORRECTLY REPLACED. Replace only with the same or equivalent type recommended by the manufacturer. Dispose of used batteries according to the manufacturer's instructions.

Bei falschem Umgang mit oder falschem Einbau einer Lithium-Batterie kann eine Explosion entstehen, bel der in der Nahe befindliche Personen schwere Verietzungen erieiden konnen. Versuchen Sie nicht, Lithium-Batterien wieder aufzuiaden, kurzzuschliessen oder zu ottnen, und werfen Sie sie nicht in den Mull oder in ein Feuer. Wechsein Sie sie nur gegen gensu den gleichen Typ aus. Zur Entsorgung mussan Sie Lithium-Batterien an ihren Handler zuruckgeben.

The 9450 has an external battery located to the right of the PWR/Key connector. To replace the battery,

- 1. Use a screwdriver to remove the battery bracket screw.
- 2. Pull the bracket out.
- 3. Disconnect the battery connector and remove the battery from the Velcro hold-down.
- 4. Insert a new battery and reconnect the battery cable.
- 5. Slide the battery into the unit.
- 6. Replace and tighten the screw removed in Step 1.

## Spare Parts List

Following is a list of available 9450 replacement parts. To order, contact the Xycom Customer Service Department at 1-800-AT-XYCOM.

- $\bullet$  CPU
	- $\bullet$  AT5+133 MHz, 0 Mbytes
	- $\bullet$  AT5+233 MHz, 0 Mbytes
	- SBC-370, 433 MHz 0 Mbytes
	- SBC-370, 300 MHz 0 Mbytes
- 14" color CRT
- Keypads
	- Function keypad (including graphic)
	- Numeric keypad
	- Numeric keypad insert
- Hard Drive
- Floppy drive
- Power supply
- Keyboard Interface Module
- SBC-370 CPU
	- $\bullet$  32 MB
	- $-64 MB$
	- 128 MB

## Product Repair Program/Returning a Unit to Xycom

Xycom's Product Repair & Customization (PR&C) Department restores equipment to normal operating condition and to implement engineering changes which enhance operating specifications. Products returned to Xycom will be tested with standard Xycom test diagnostics. In the United States contact PR&C at 1-800-AT-XYCOM for information on turnaround time for your system.

For assistance outside the United States call one of the following numbers:

Canada: 905-607-3400

Northern Europe: +44-1604-790-767

Southern Europe: +39-011-770-53-11

#### Preparing the Unit for Shipment

- 1. Obtain an RMA number for your unit by calling the nearest Xycom Repair Center. Have the following information ready:
	- Company name and shipping and billing address
	- Type of service desired product repair or product exchange
	- Product model number, part number, quantity, serial number(s), and warranty status
	- Failure mode and failure systems
	- Purchase order number or repair order number
- 2. To prepare the 9450 for shipment, make sure the front panel assembly is properly attached to the unit, and all three fasteners secure the slide-out module.
- 3. To speed processing, attach failure information to the unit.
- 4. Place the unit securely in a heavy-duty box.
- 5. Mark the RMA number on the outside of the shipping container as well as on your purchase order.
- 6. Send the unit to the nearest Xycom repair center.

# Appendix A – Technical Specifications

# Hardware Specifications

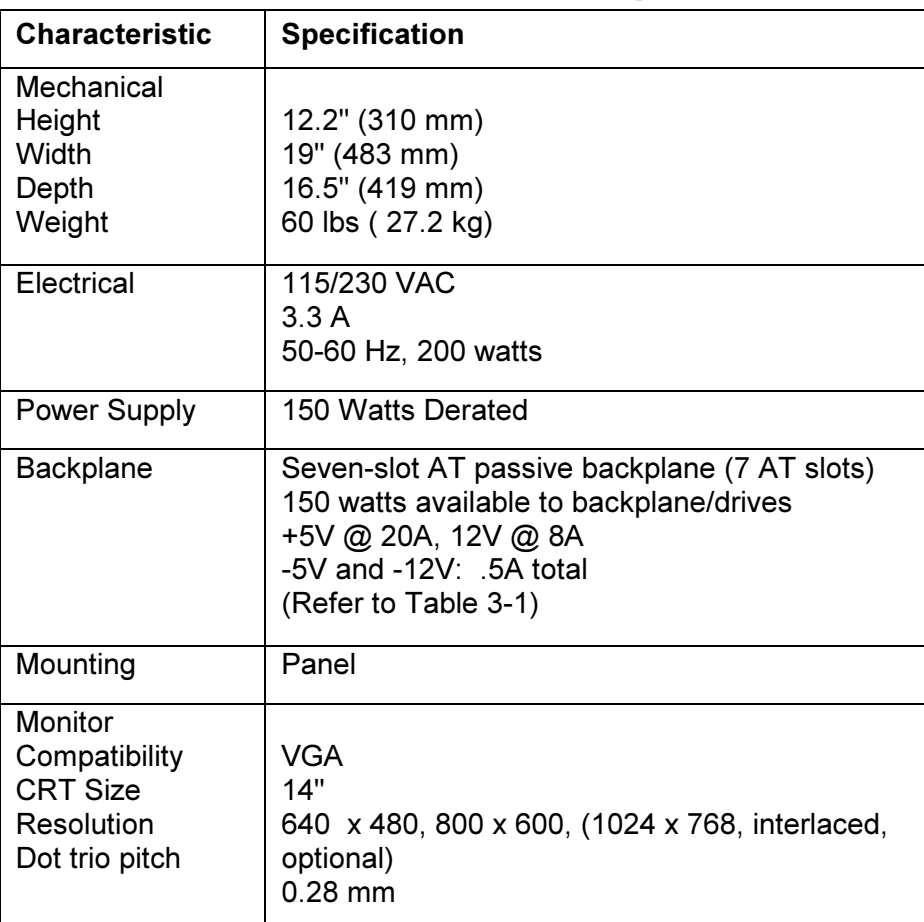

Table A-1. 9450 Hardware Specifications

# Environmental Specifications

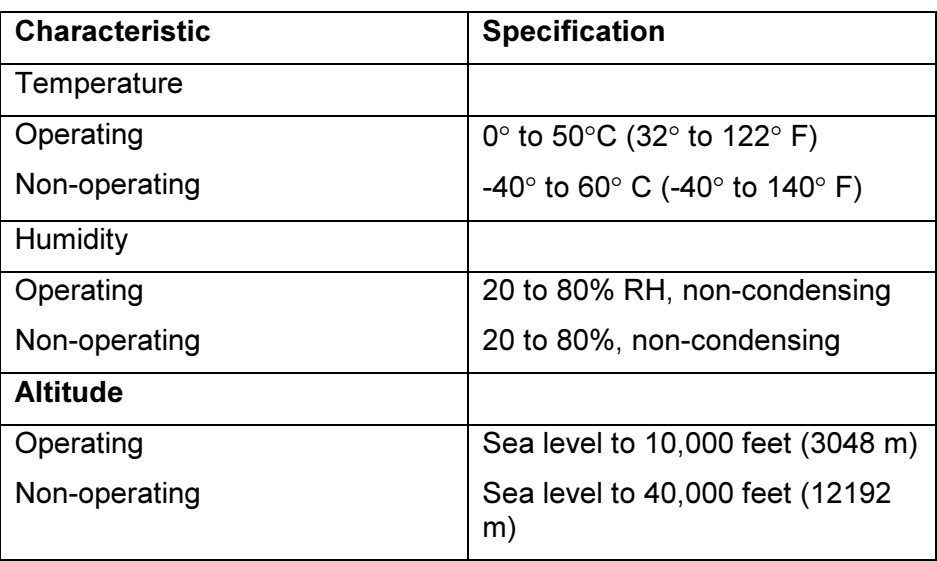

# Regulatory Compliance

The 9450 Industrial PC/AT computer system is UL and CUL listed and is also TUV approved to the following specifications:

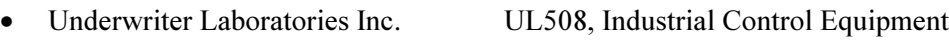

• Canadian Standards Association C22.2, #14, Industrial Control Equipment

- 
- 

• TUV Certified to EN60950

 EU "CE Marking" EMI EN55022, Class A Immunity EN50082-2 Safety EN60950

# Appendix B - Block Diagrams/Dimensions/ Inserts

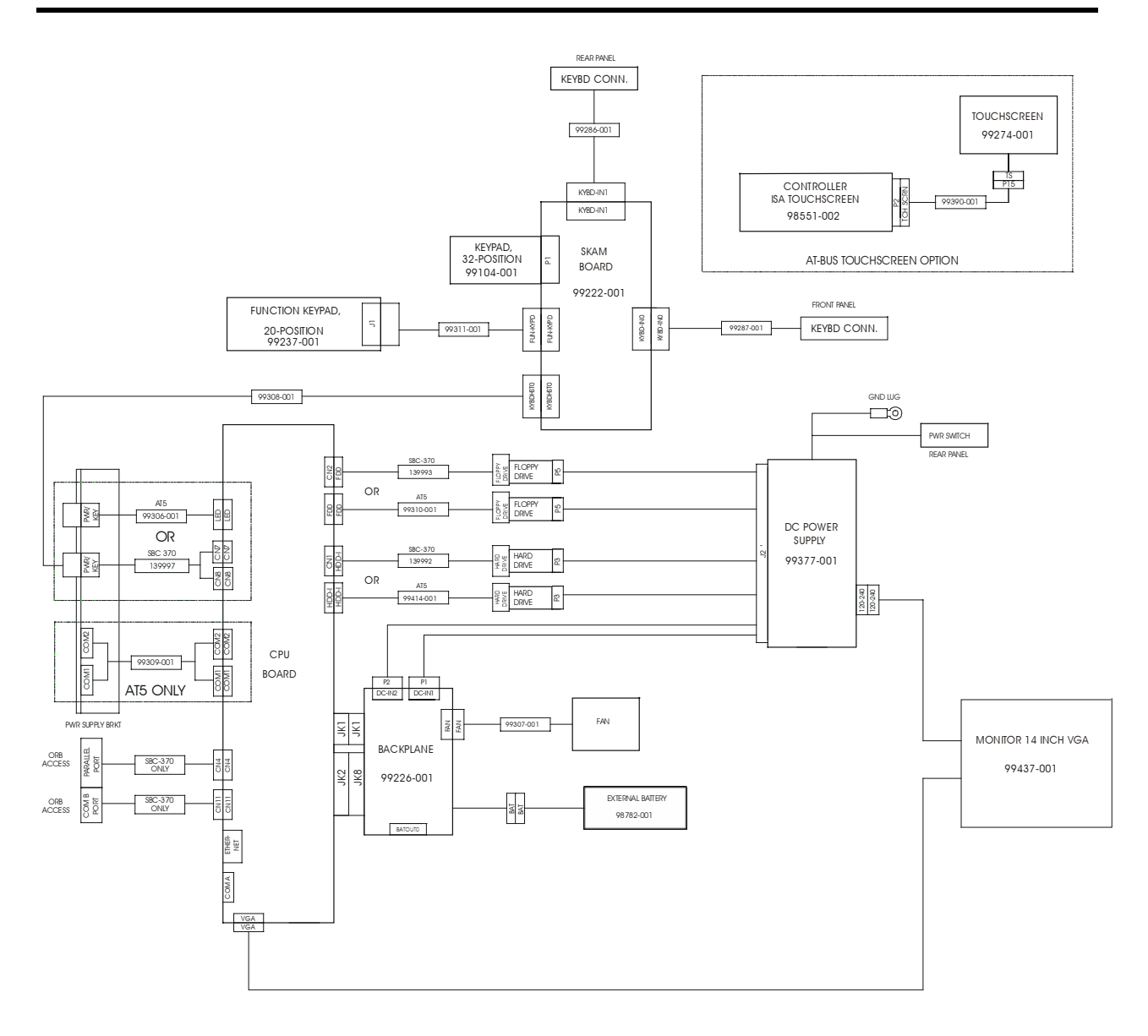

Figure B-1. System Block Diagram

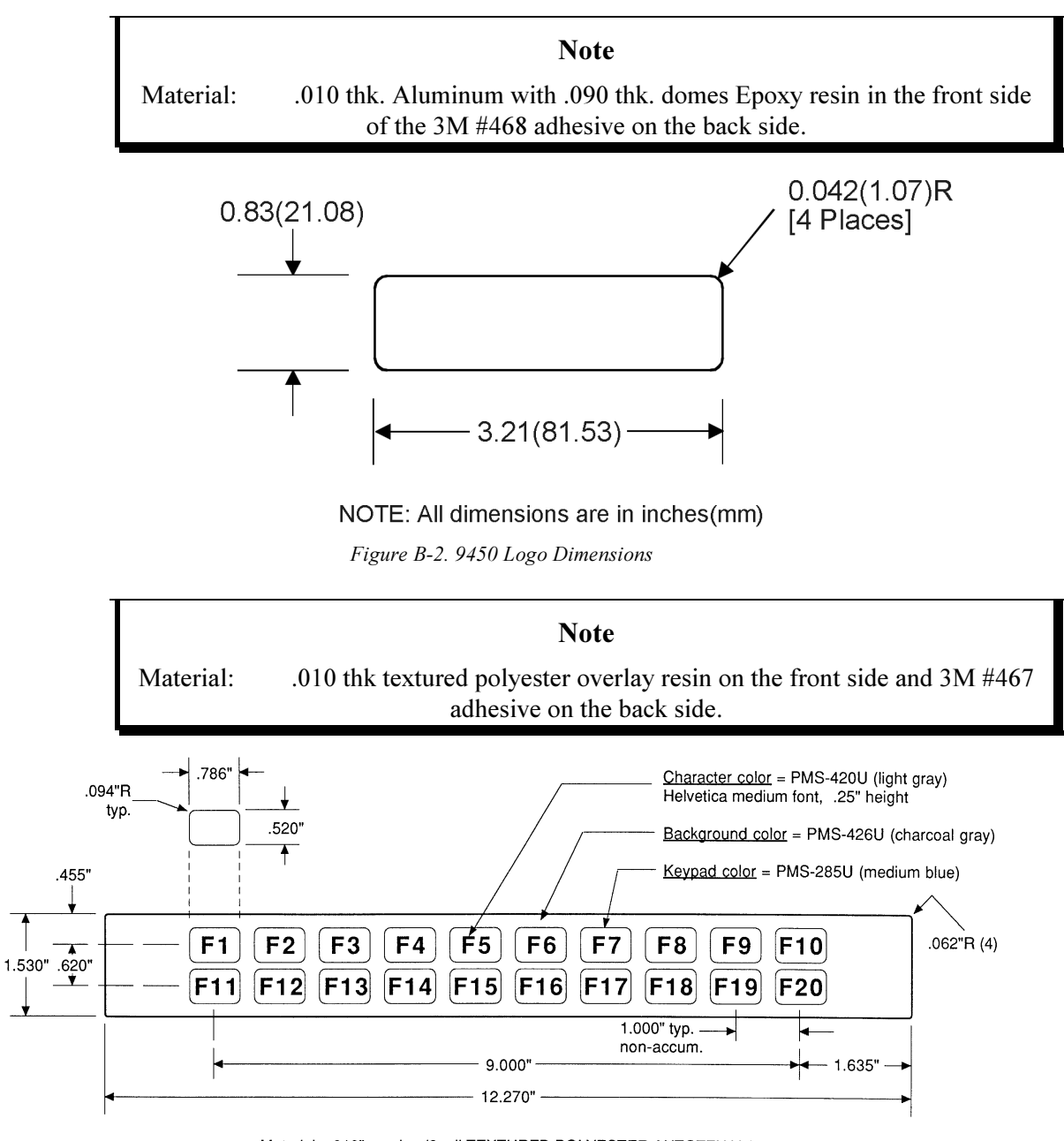

Material: .010" overlay (8 mil TEXTURED POLYESTER AUTOTEX V8) (2 mil 3M #467 adhesive)

Figure B-3. 9450 Function Key Overlay

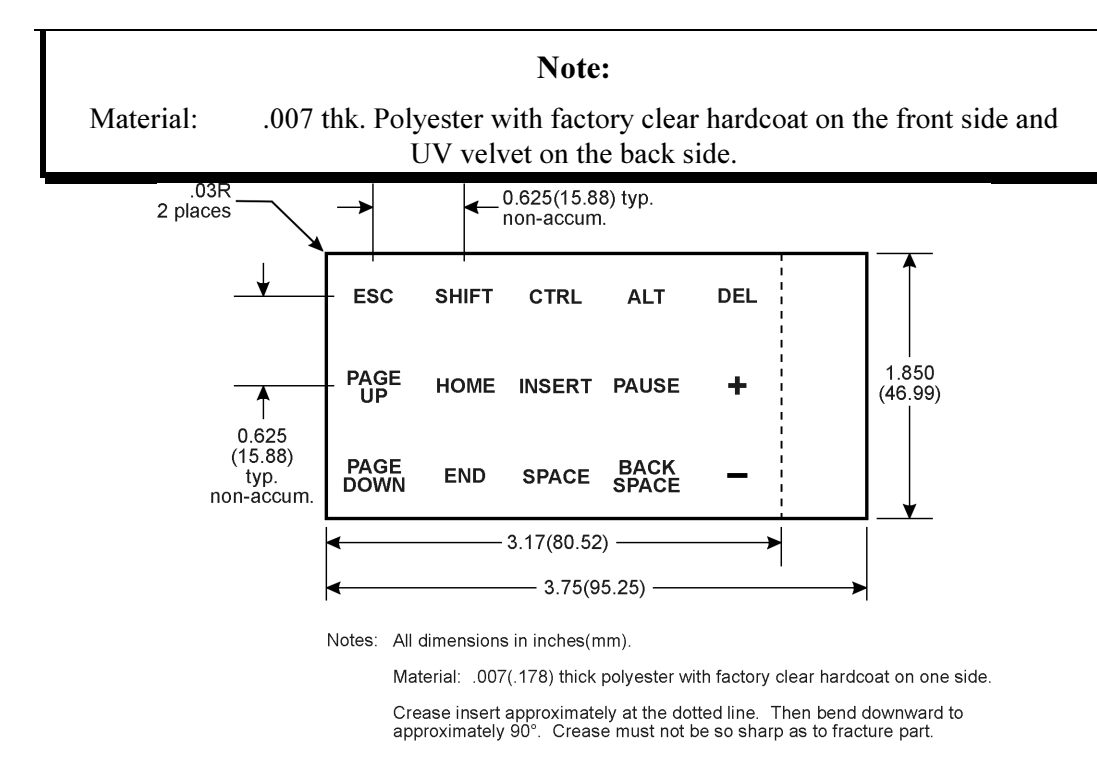

Figure B-4. 9450 15-Key Insert

# Appendix C – Pinouts

This appendix describes the pinouts for the COM1, COM2, VGA, and parallel port connectors.

## COM1/COM2 Serial Port Connectors

The COM1 and COM2 serial ports are standard DB-9 connectors located on the I/O side of the unit.

| $\sim$ |               |     |               |
|--------|---------------|-----|---------------|
| Pin    | <b>Signal</b> | Pin | <b>Signal</b> |
|        | <b>DCD</b>    | 2   | <b>RXD</b>    |
| 3      | <b>TXD</b>    | 4   | <b>DTR</b>    |
| 5      | <b>GND</b>    | 6   | <b>DSR</b>    |
| 7      | <b>RTS</b>    | 8   | <b>CTS</b>    |
| 9      | RI            |     |               |

Table C-1. COM1/COM2 Serial Port Pinouts

## VGA Connector

The VGA is a 15-pin connector located on the CPU board. Refer to the CPU manual for more information.

![](_page_53_Picture_204.jpeg)

Table C-2. VGA Pinouts

# Parallel Port Connector (LPT1)

The parallel port connector is a 25-pin female connector located on the CPU board.

![](_page_54_Picture_224.jpeg)

LAN RJ45 Connector (SBC-370 only)

![](_page_54_Picture_225.jpeg)

Table C-4. LAN RJ45 Pinouts

## Keyboard Connectors

Two standard five-pin keyboard connectors are available on the 9450. One connector is on the front to the unit behind the floppy door and the other is located on the rear of the unit. Figure C-1 illustrates the location of the pins.

There is also a PS-2 keyboard/mouse connector on the CPU board that is on the CPU ORB. This cannot be used while the AT keyboard is connected. This will allow you to use both a PS-2 keyboard and mouse with the Y cable provided.

![](_page_55_Figure_3.jpeg)

Figure C-1. Keyboard Connector Pin Location (Front View)

| Table C-5. Keyboard Pinout |        |  |
|----------------------------|--------|--|
| Pin                        | Signal |  |
|                            | Clock  |  |
| 2                          | Data   |  |
| 3                          | ΝC     |  |
| 4                          | GND    |  |
| 5                          | +SVDC  |  |

Table C-6. LAN RF-45 Connector Pinout, SBC-370 only located on CPU ORB

![](_page_55_Picture_132.jpeg)

# Speaker Jack (on Pentium CPU only)

The speaker jack is a subminiature phone jack located on the CPU board. Refer to the CPU manual for more information.

Table C-7. Speaker Jack Pin/Signal

| Pin    | Signal                |
|--------|-----------------------|
| Tip    | <b>Source Current</b> |
| Sleeve | GND                   |

# Index

#### $\mathbf{A}$

#### $\bf{B}$

![](_page_57_Picture_83.jpeg)

#### $\mathbf C$

![](_page_57_Picture_84.jpeg)

#### D

![](_page_57_Picture_85.jpeg)

#### $\mathbf{E}$

![](_page_57_Picture_86.jpeg)

#### $\mathbf{F}$

![](_page_57_Picture_87.jpeg)

### $\mathbf H$

![](_page_57_Picture_88.jpeg)

### $\mathbf I$

![](_page_57_Picture_89.jpeg)

#### $\mathbf K$

![](_page_57_Picture_90.jpeg)

#### $\mathbf{L}$

![](_page_57_Picture_91.jpeg)

#### $\mathbf{M}$

![](_page_57_Picture_92.jpeg)

#### $\overline{\mathbf{N}}$

![](_page_58_Picture_83.jpeg)

## $\mathbf{o}$

![](_page_58_Picture_84.jpeg)

#### $\mathbf P$

![](_page_58_Picture_85.jpeg)

## $\mathbf Q$

![](_page_58_Picture_86.jpeg)

## $\mathbf R$

![](_page_58_Picture_87.jpeg)

## ${\bf S}$

![](_page_58_Picture_88.jpeg)

#### $\mathbf T$

![](_page_58_Picture_89.jpeg)

#### $\mathbf U$

![](_page_58_Picture_90.jpeg)

#### $\overline{\mathbf{V}}$

![](_page_58_Picture_91.jpeg)

99446-001(F)

Xycom Automation, Inc. http://www.xycom.com

734-429-4971 • Fax: 734-429-1010 Northern Europe Sales: +44-1604-790-767 Canada Sales: 905-607-3400 Southern Europe Sales: +39-011-770-53-11

![](_page_59_Picture_3.jpeg)

![](_page_60_Picture_0.jpeg)

# Artisan Technology Group is your source for quality new and certified-used/pre-owned equipment

#### • FAST SHIPPING AND DELIVERY

- TENS OF THOUSANDS OF IN-STOCK ITEMS
- EQUIPMENT DEMOS
- HUNDREDS OF MANUFACTURERS SUPPORTED
- LEASING/MONTHLY RENTALS
- ITAR CERTIFIED SECURE ASSET SOLUTIONS

#### SERVICE CENTER REPAIRS

Experienced engineers and technicians on staff at our full-service, in-house repair center

#### WE BUY USED EQUIPMENT

Sell your excess, underutilized, and idle used equipment We also offer credit for buy-backs and trade-ins *www.artisantg.com/WeBuyEquipment*

#### *Instra View* " REMOTE INSPECTION

Remotely inspect equipment before purchasing with our interactive website at *www.instraview.com*

#### LOOKING FOR MORE INFORMATION?

Visit us on the web at *www.artisantg.com* for more information on price quotations, drivers, technical specifications, manuals, and documentation